## **How to Extract Compressed Files**

Follow the steps listed below to download and decompress the class files. These are the files that accompany all the exercises found in the manual you received in class.

If you need screen shots to provide you with additional guidance, please refer to [pages 2-4](#page-1-0).

- 1. Click the name of your course.
- 2. Click **Save**.
- 3. Navigate to the **Desktop**.
- 4. Click **Save**.
- 5. Click **Close**.
- 6. **Right-click** the downloaded folder located on the Desktop.
- 7. Click **Extract All…**
- 8. The Extraction Wizard displays.
- 9. Click **Next**.
- 10. Click **Next**

The files will extract to the Desktop (the same location as the compressed folder).

- 11. **Check the box** next to Show extracted files.
- 12. Click **Finish**.

The folder opens and you can view the course folder containing the extracted files.

13. **Move** the folder to the desktop.

**Print**

## <span id="page-1-0"></span>**How to Extract Compressed Files**

- 1. Click the name of your course.
- 2. Click **Save**.

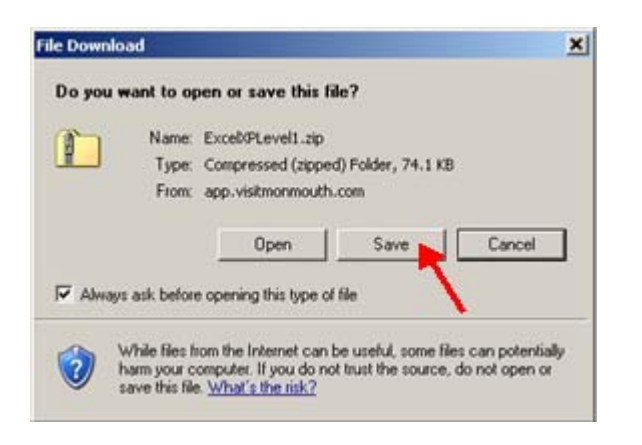

- 3. Navigate to the **Desktop**.
- 4. Click **Save**

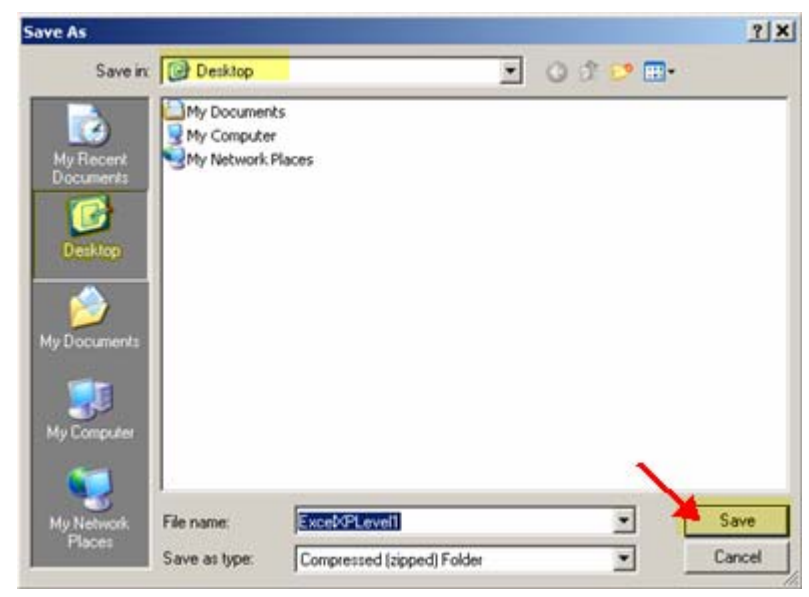

5. Click **Close**.

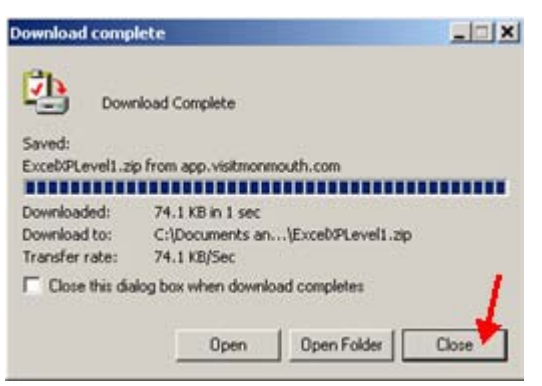

- 6. **Right-click** the downloaded folder located on the Desktop.
- 7. Click **Extract All…**  The Extraction Wizard displays.

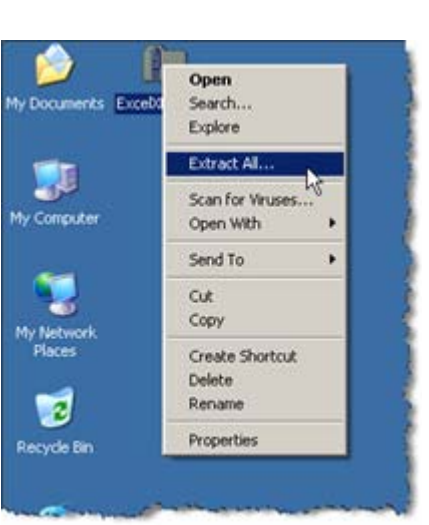

8. Click **Next**.

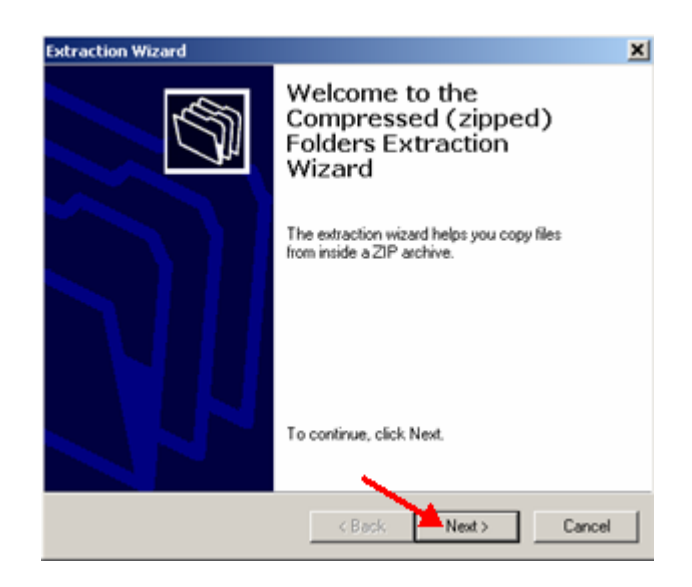

## **How to Extract Compressed Files**

9. Click **Next**.

The files will extract onto the Desktop, (the same location as the compressed folder).

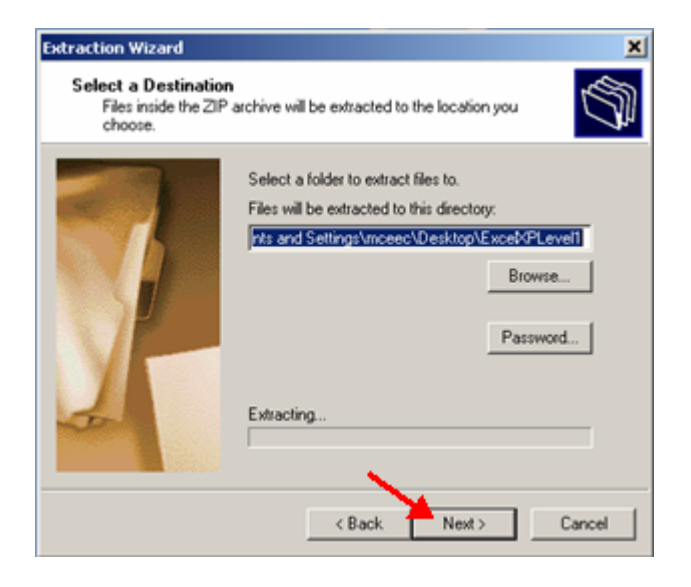

- 10. **Check the box** next to Show extracted files.
- 11. Click **Finish**.

The folder opens and you can view the course folder containing the extracted files.

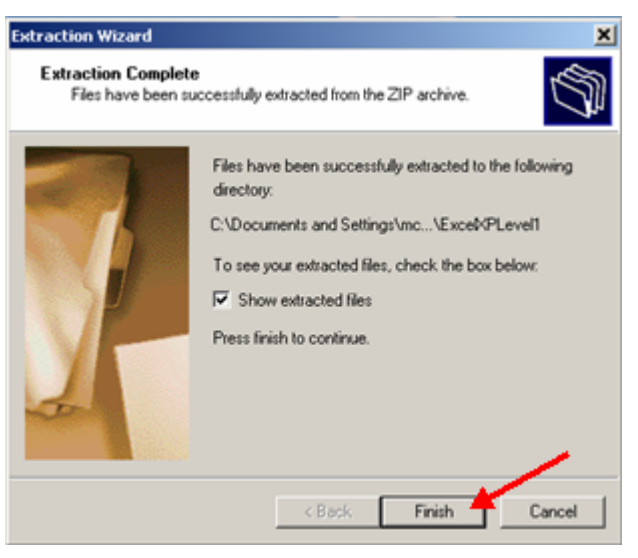

12. **Move** the folder to the desktop.

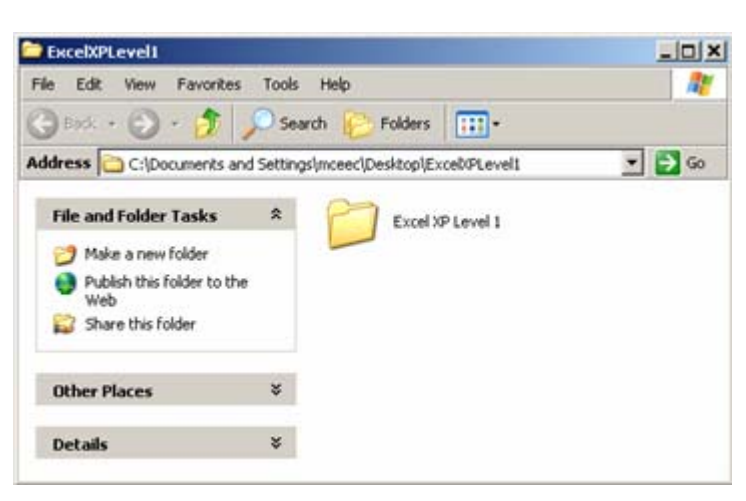